# **Anleitung zur Nutzung von WebUntis & SchoolFox für Erziehungsberechtigte**

### **Herunterladen der Apps**

Such im App-Store, Google Play Store o.a. nach den Apps "Untis Mobile" und "SchoolFox - Schulkommunikation" (Apple) bzw. SchoolFox - All-In-One App" (Android, Huawei). Lade sie herunter und installieren sie beide.

**Info.** Die folgenden Screenshots sind mit einem iPhone gemacht worden. Auf anderen Smartphones sieht es jedoch fast identisch aus.

#### **Einloggen am Smartphone**

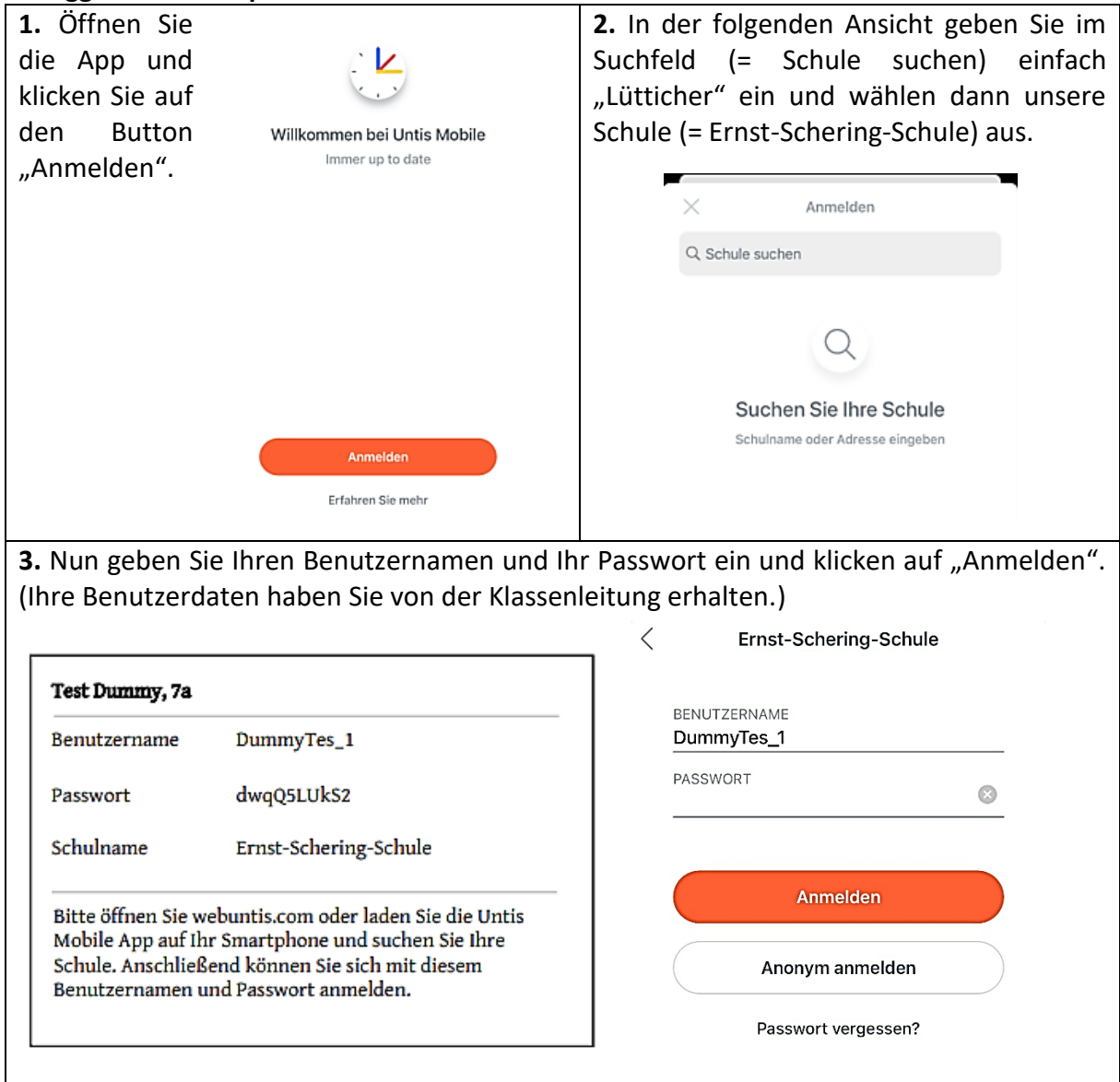

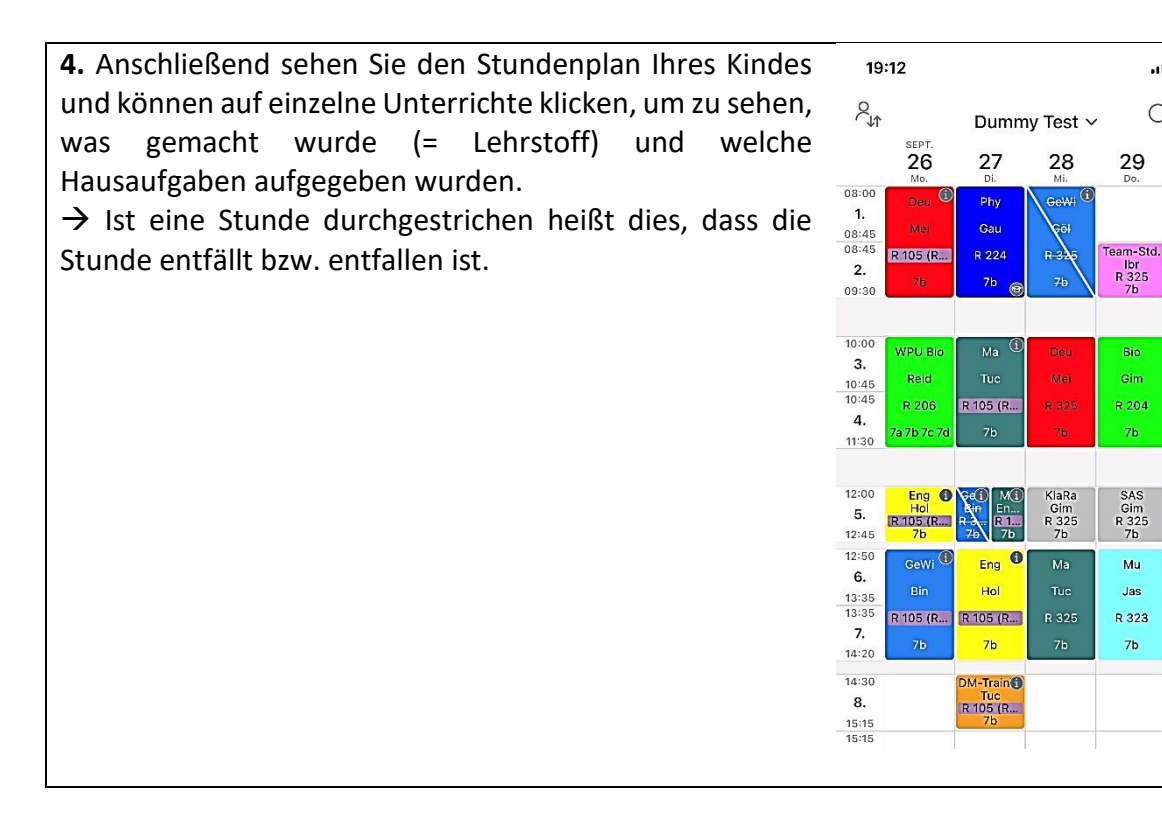

 $1146$ 

 $Q \Box$ 

30

WPU Bio

Reid

R 122

a 7b 7c 7c

Gim

7a 7b

WAT<sup>O</sup>

Tuc

R 215 (R...

 $7<sub>b</sub>$ 

29

Bio

Gim

 $7<sub>b</sub>$ 

 $\frac{6}{7}$ 

Mu

 $\mathsf{J}\mathbf{as}$ 

 $7<sub>b</sub>$ 

## **Fehlzeiten einsehen in Untis Mobile**

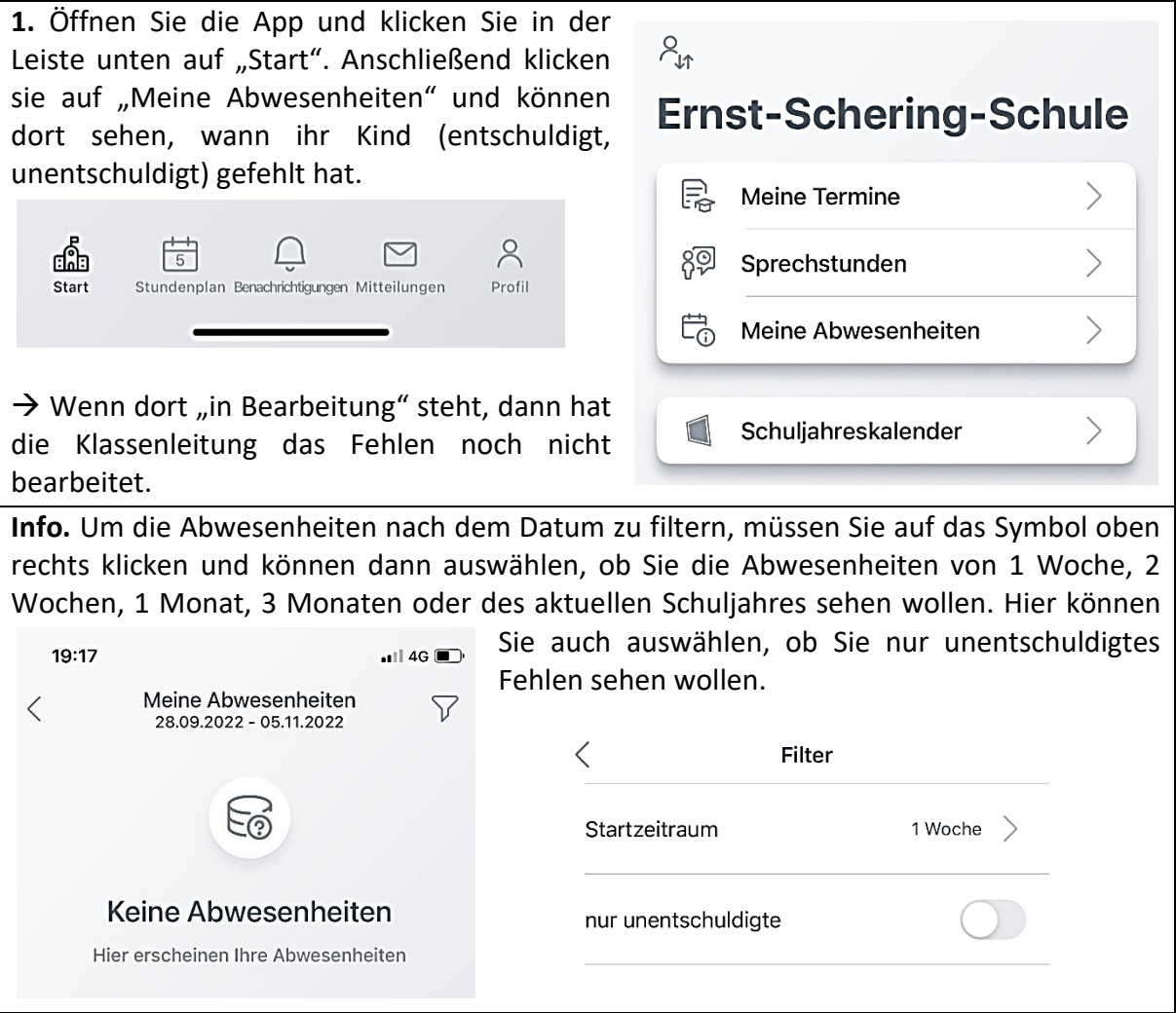

### **Schulinformationen zum Tag in Untis Mobile**

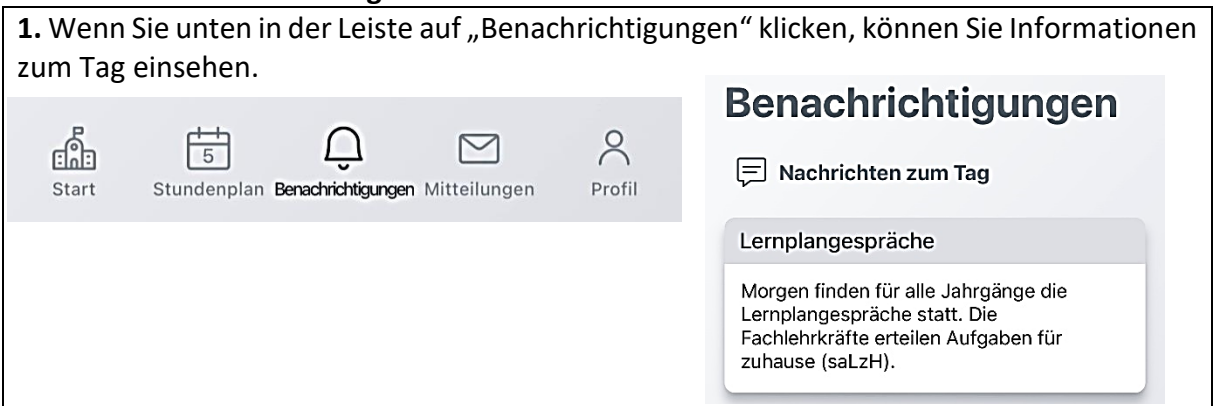

### **Sie haben zwei oder mehr Kinder an der Schule?**

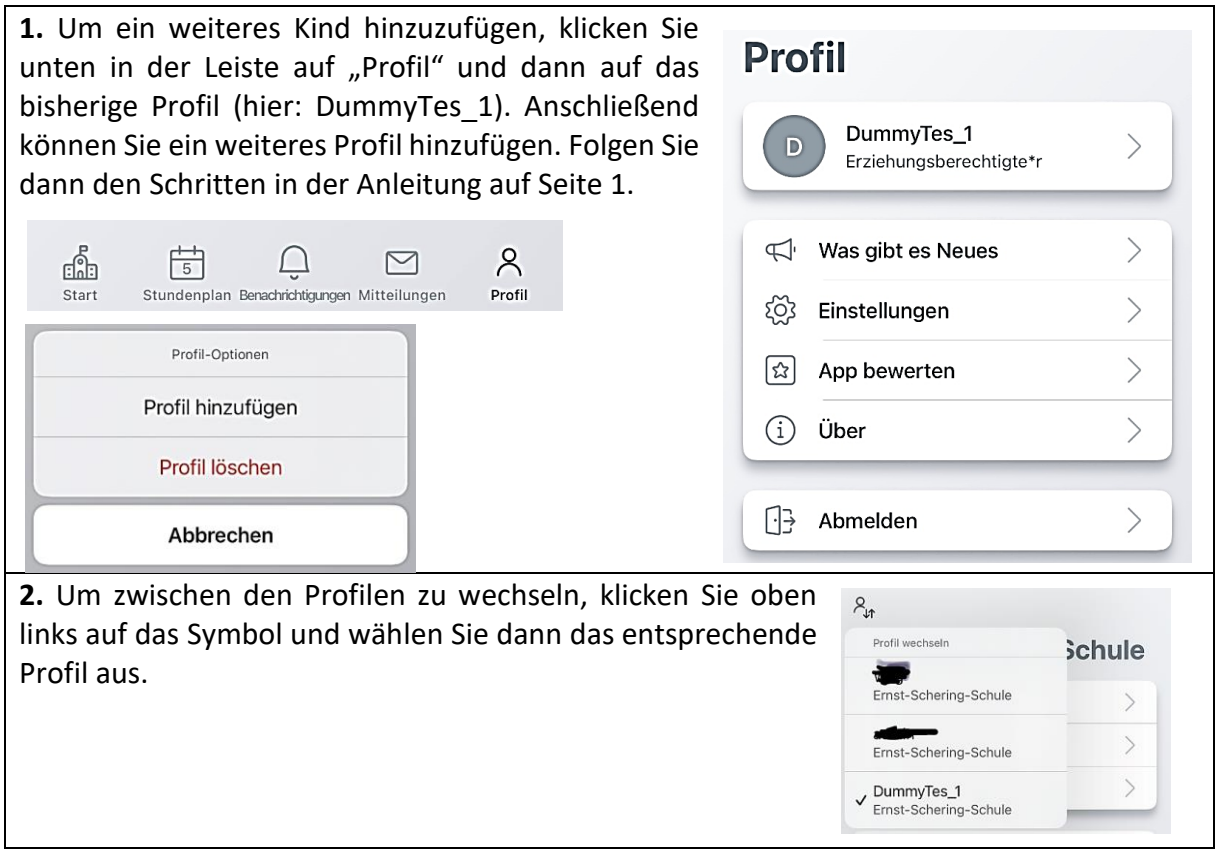

#### **Erstmaliges Einrichten von SchoolFox**

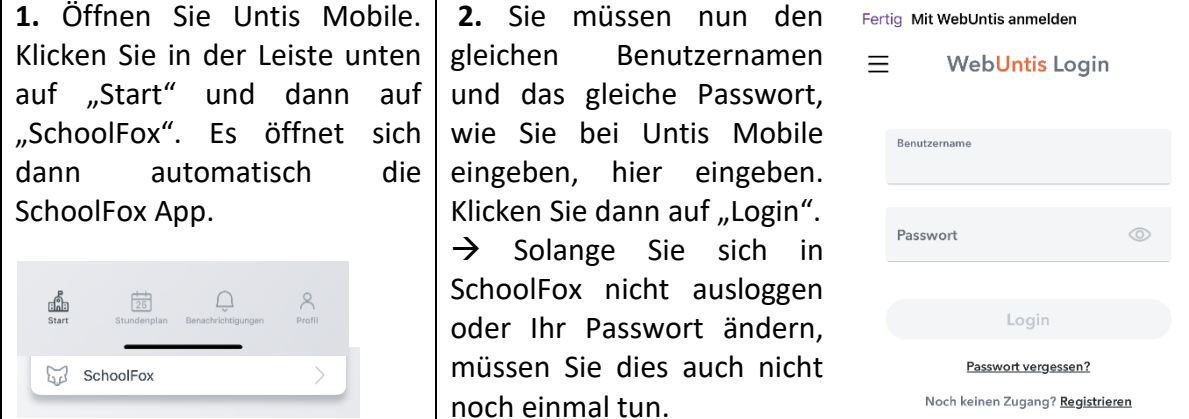

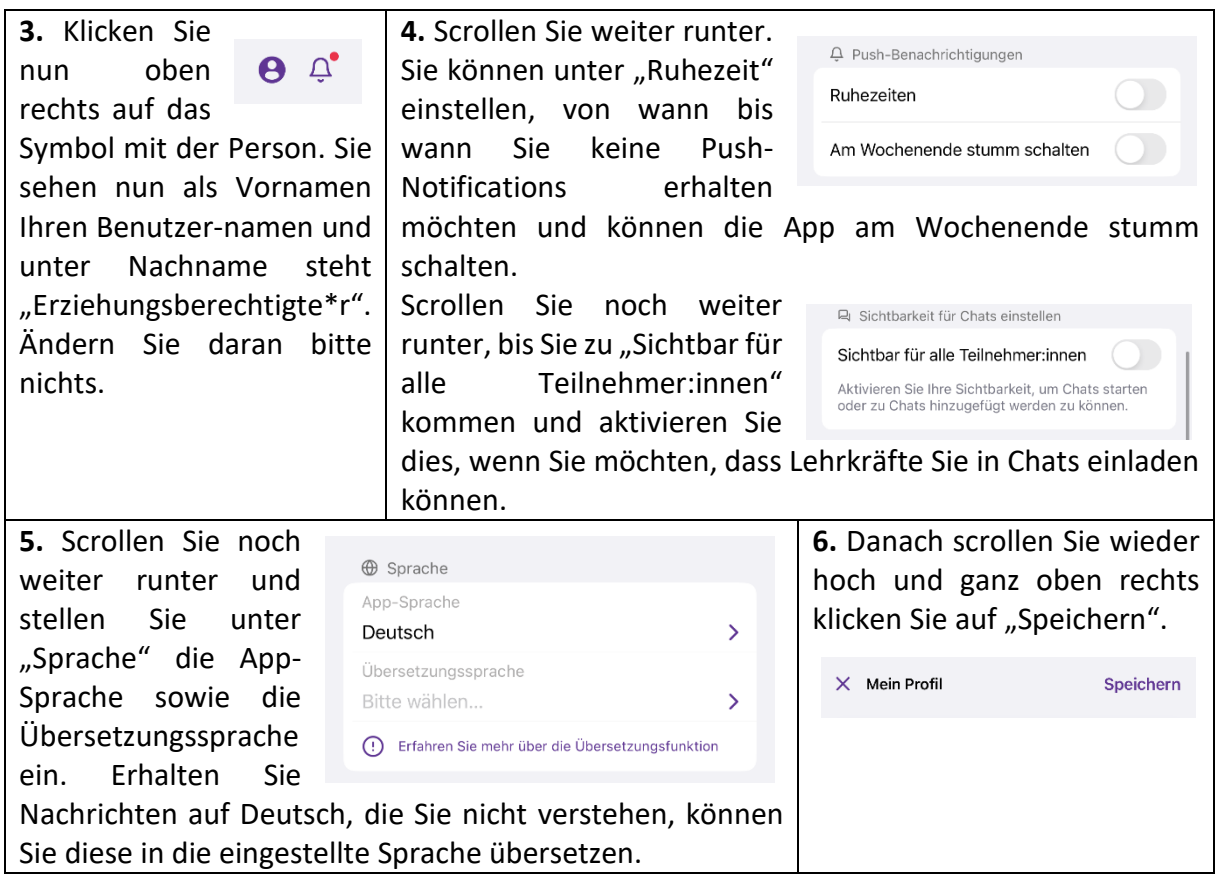

## **Mitteilungen an Lehrer:innen senden mit SchoolFox**

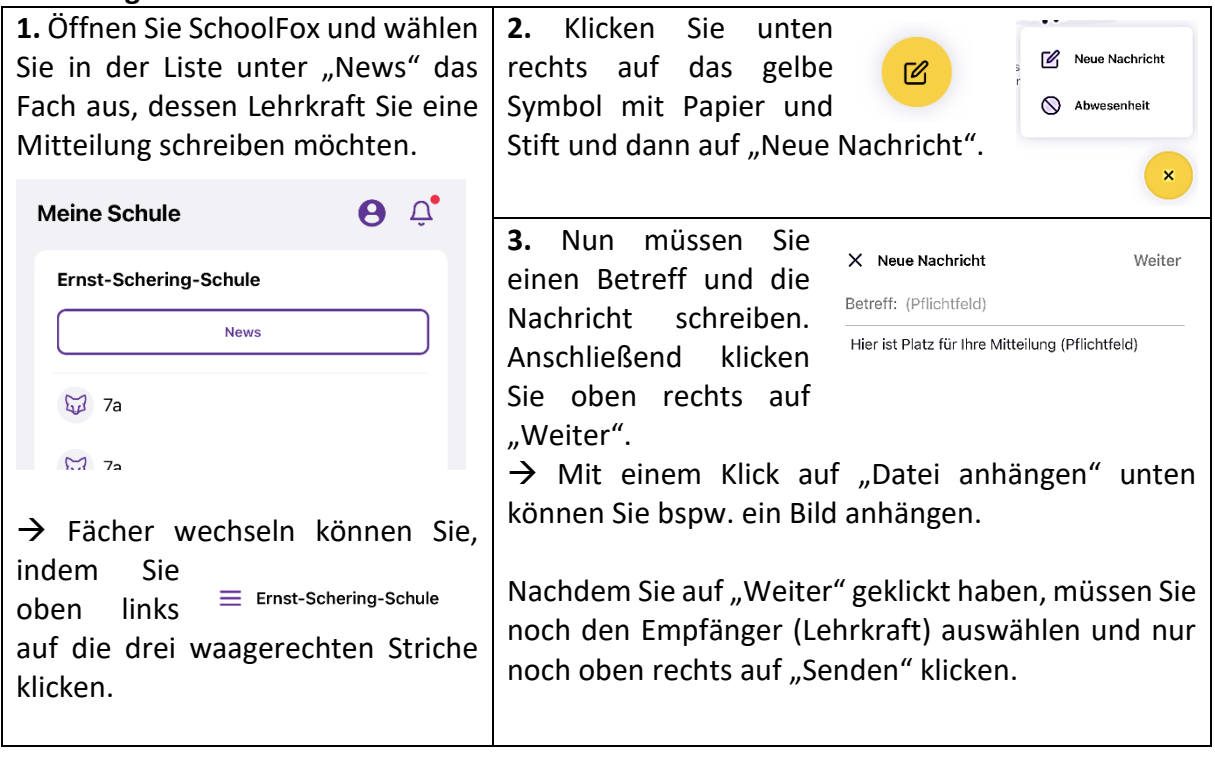